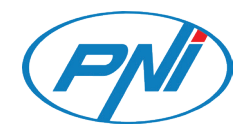

# **PNI IP660MP**

Video surveillace camera / Камера за видеонаблюдение Videoüberwachungskamera / Cámara de videovigilancia / Caméra de vidéosurveillance / Videó megfigyelő kamera / Telecamera di videosorveglianza / Videobewakingscamera / Kamera do nadzoru wideo Camera supraveghere video

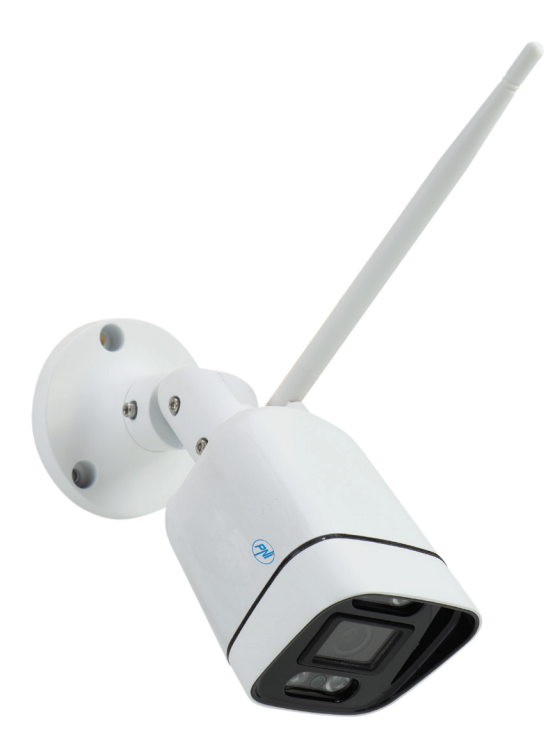

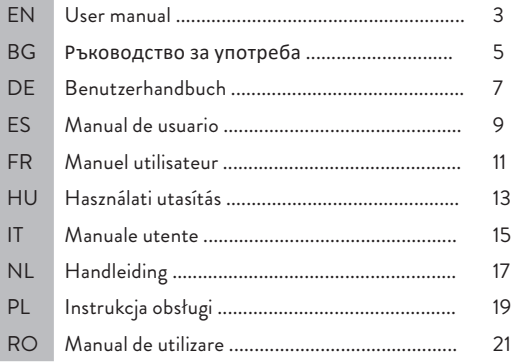

### Technical specifications

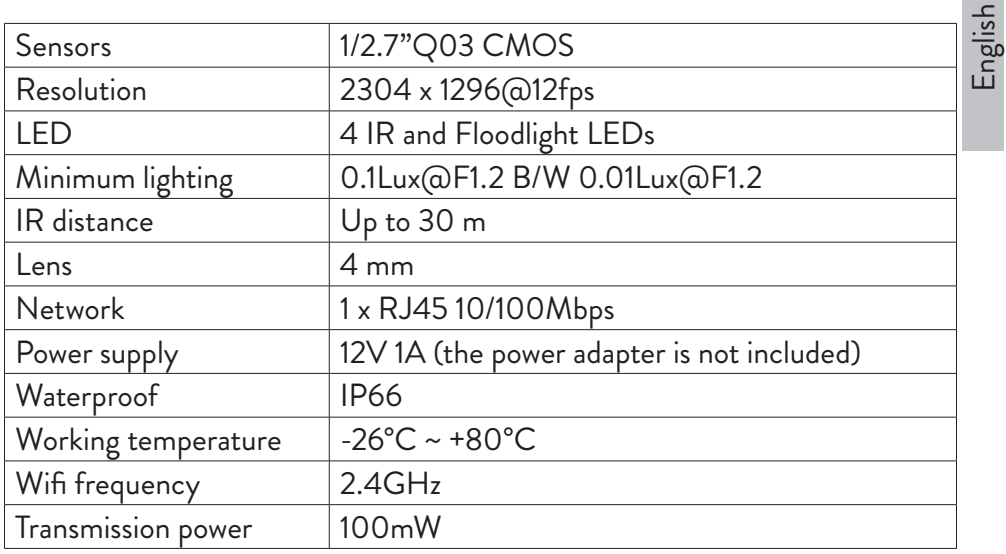

### Add the camera in the PNI House WiFi660 system

- 1. Right-click on the home screen of the NVR and choose the **Wireless** menu.
- 2. The list of cameras already added to the system will be displayed.
- 3. To add a new camera, click **Code for Wireless**.
- 4. Power up the new camera.
- 5. The system will scan the cameras in the area and will display the newly found camera on channel 9. You can wait for the search phase to finish or you can click Exit if your camera has already been located.
- 6. To finish adding the camera to the system, double click on the newly found camera.

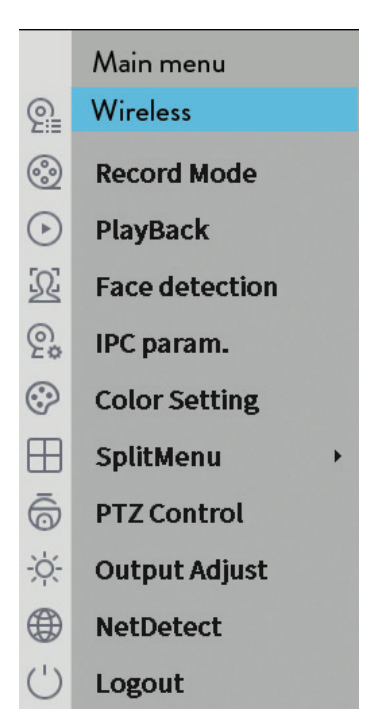

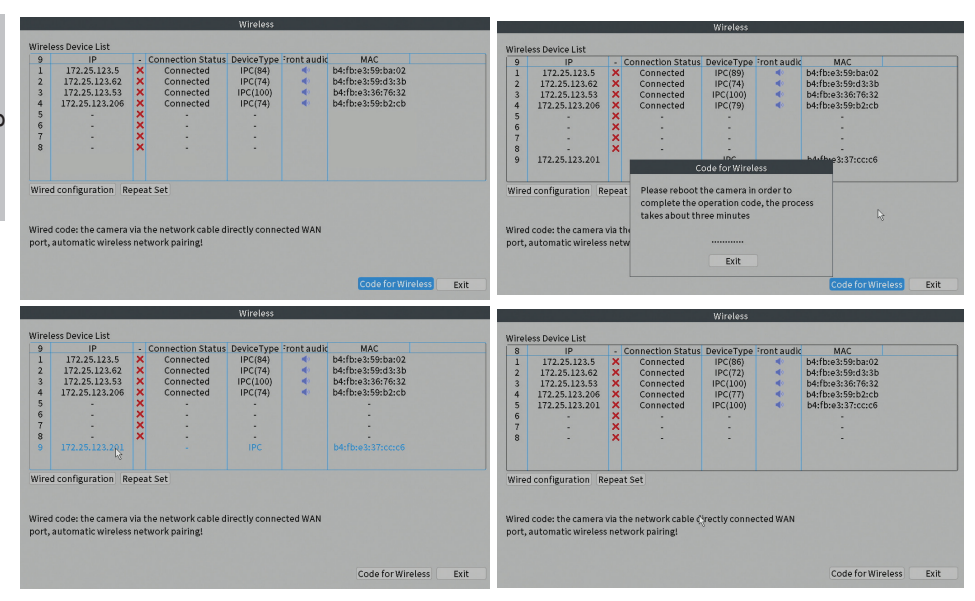

### Технически спецификации

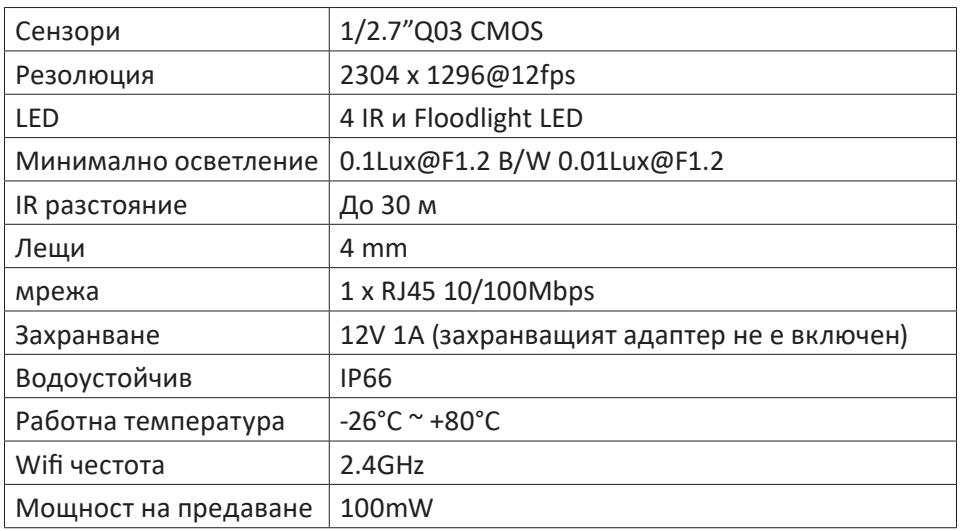

### Добавете камерата в системата PNI House WiFi660

- 1. Щракнете с десния бутон върху началния екран на NVR и изберете менюто **Wireless**.
- 2. Ще се покаже списъкът с камери, които вече са добавени към системата.
- 3. За да добавите нова камера, щракнете върху "**Code for Wireless**".
- 4. Включете новата камера.
- 5. Системата ще сканира камерите в района и ще покаже новооткритата камера на канал 9. Можете да изчакате фазата на търсене да приключи или да щракнете върху Изход, ако вашата камера вече е била открита.
- 6. За да завършите добавянето на камерата към системата, щракнете двукратно върху новооткритата камера.

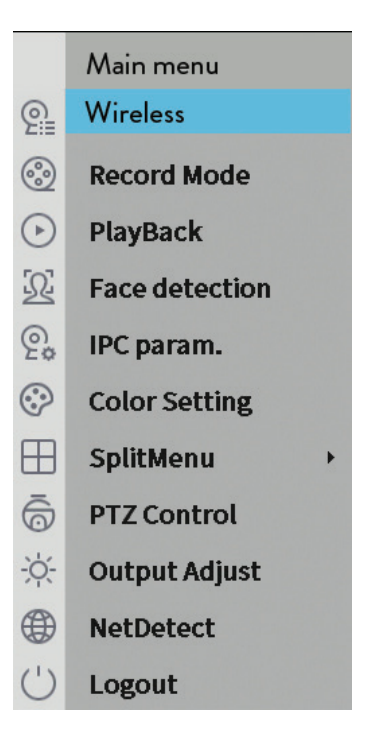

Български Български

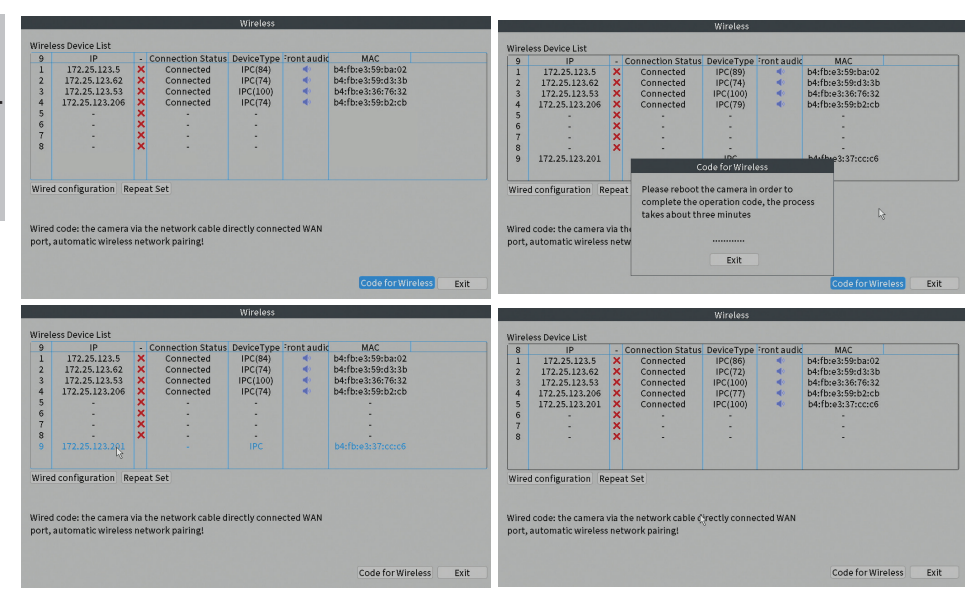

### Technische Spezifikationen

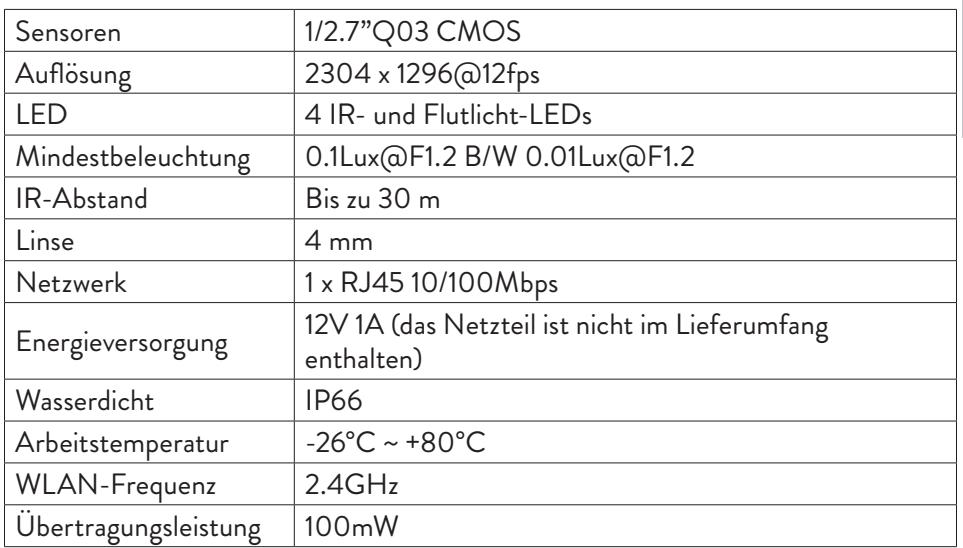

### Fügen Sie die Kamera zum PNI House WiFi660-System hinzu

- 1. Klicken Sie mit der rechten Maustaste auf den Startbildschirm des NVR und wählen Sie das Menü **Wireless**.
- 2. Die Liste der bereits zum System<br>hinzugefügten Kameras wird hinzugefügten angezeigt.
- 3. Um eine neue Kamera hinzuzufügen,<br>klicken Sie auf **Code for Wireless**.
- 4. Schalten Sie die neue Kamera ein.<br>5. Das System scannt die Kamera
- Das System scannt die Kameras in der Umgebung und zeigt die neu gefundene Kamera auf Kanal 9 an. Sie können warten, bis die Suchphase abgeschlossen ist, oder Sie können auf Beenden klicken, wenn Ihre Kamera bereits gefunden wurde.
- 6. Um das Hinzufügen der Kamera zum System abzuschließen, doppelklicken Sie auf die neu gefundene Kamera

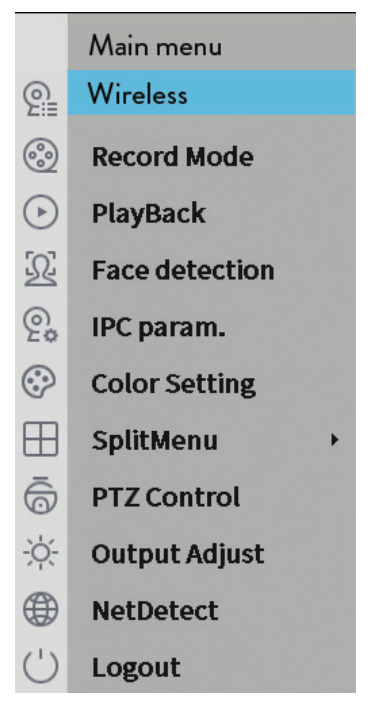

Deutsche

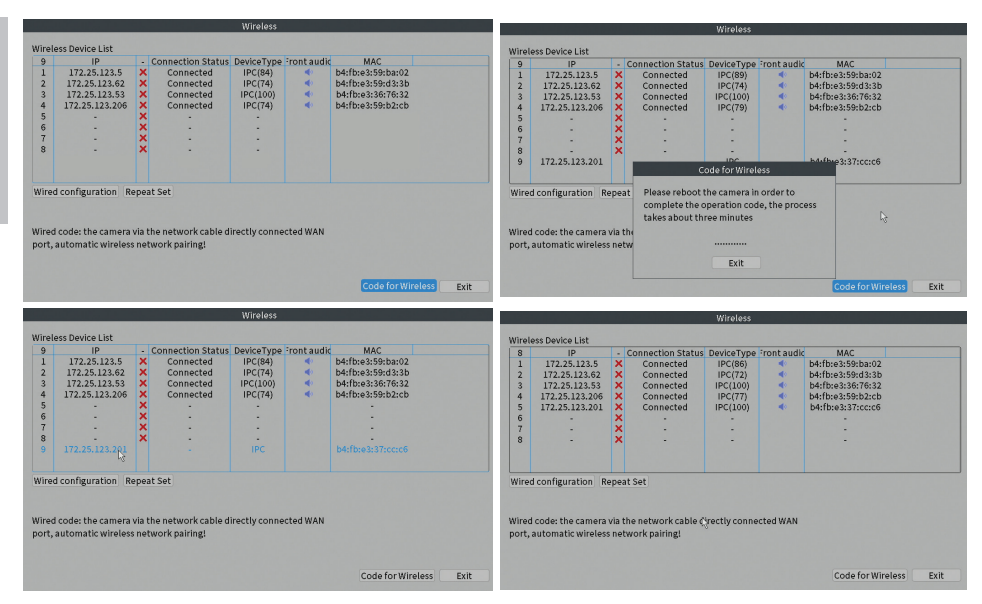

## Especificaciones técnicas

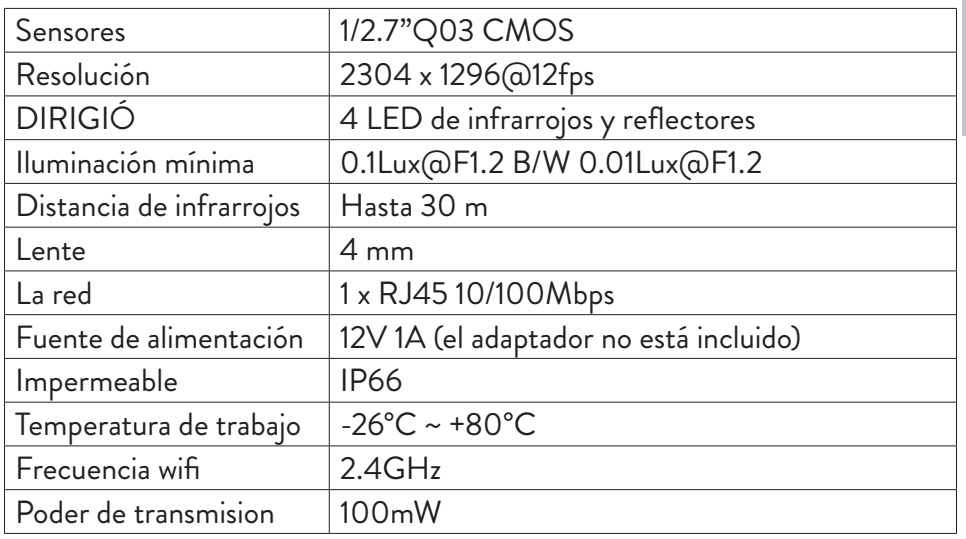

### Agregue la cámara en el sistema PNI House WiFi660

- 1. Haga clic con el botón derecho en la pantalla de inicio del NVR y elija el menú **Wireless**.
- 2. Se mostrará la lista de cámaras ya agregadas al sistema.
- 3. Para agregar una nueva cámara, haga clic en **Code for wireless**.
- 4. Encienda la nueva cámara.
- 5. El sistema escaneará las cámaras en el área y mostrará la cámara recién encontrada en el canal 9. Puede esperar a que finalice la fase de búsqueda o puede hacer clic en Salir si su cámara ya ha sido localizada.
- 6. Para terminar de agregar la cámara al sistema, haga doble clic en la cámara recién encontrada.

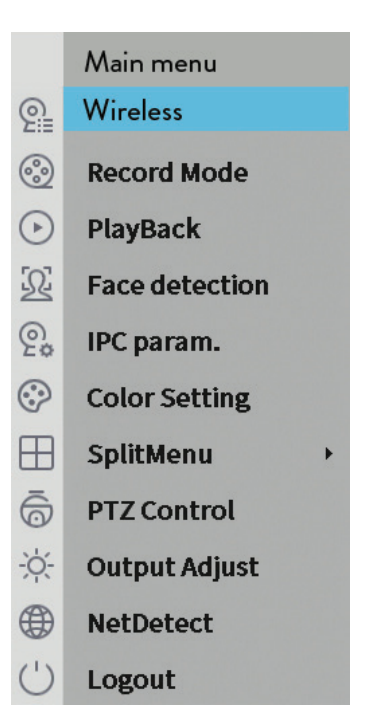

Español

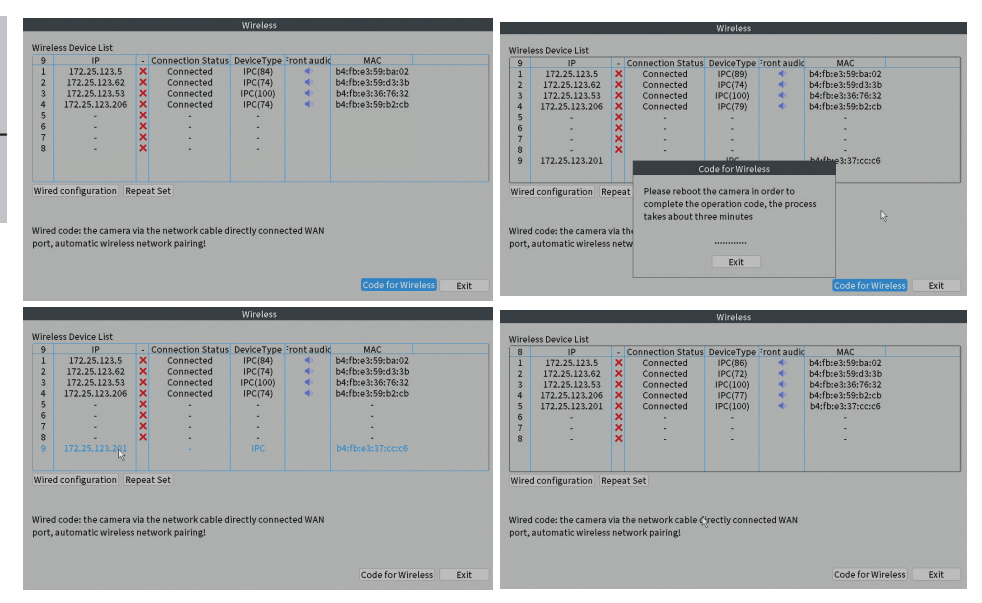

# Spécifications techniques

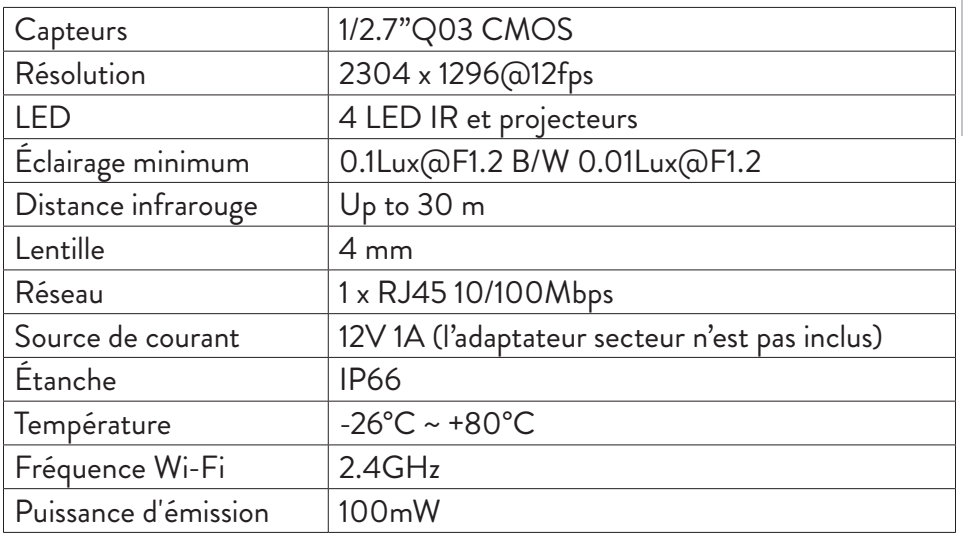

### Ajouter la caméra dans le système PNI House WiFi660

- 1. Cliquez avec le bouton droit sur l'écran d'accueil du NVR et choisissez le menu **Wireless**.
- 2. La liste des caméras déjà ajoutées au système s'affiche.
- 3. Pour ajouter une nouvelle caméra, cliquez sur **Code for Wireless**.
- 4. Mettez la nouvelle caméra sous tension.
- 5. Le système balayera les caméras dans la zone et affichera la caméra nouvellement trouvée sur le canal 9. Vous pouvez attendre la fin de la phase de recherche ou vous pouvez cliquer sur Quitter si votre caméra a déjà été localisée.
- 6. Pour terminer l'ajout de la caméra au système, double-cliquez sur la caméra nouvellement trouvée.

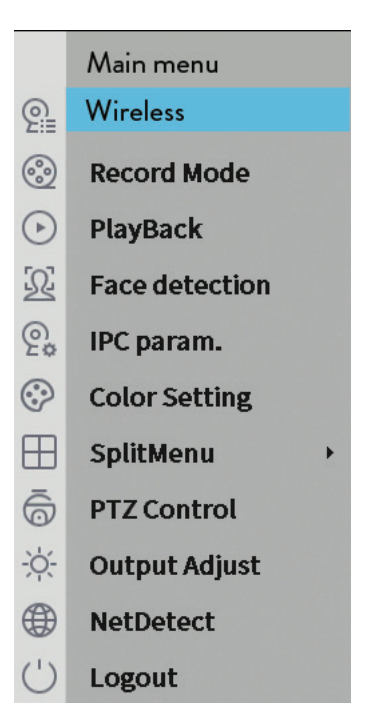

Français

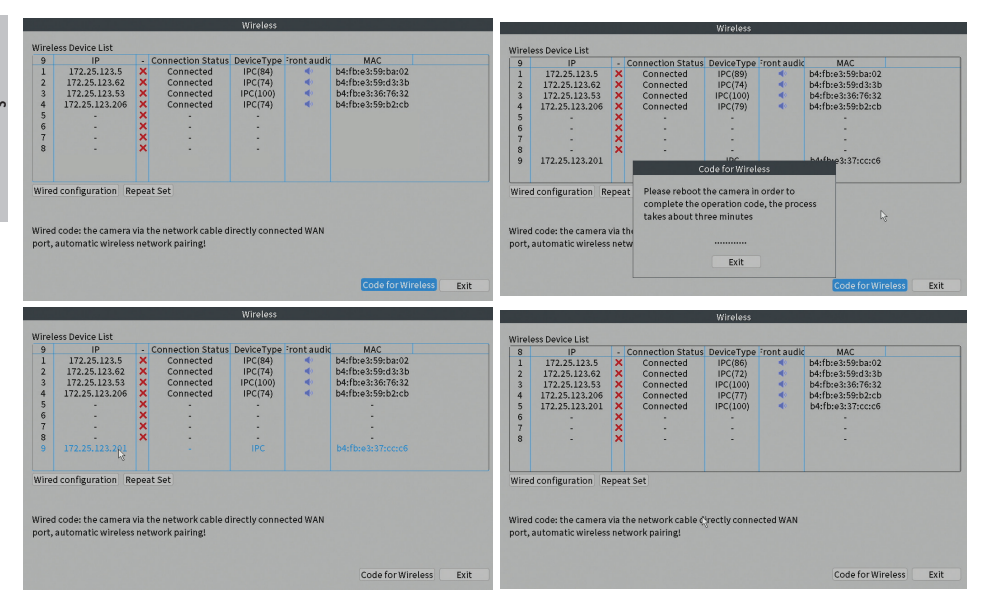

### Műszaki adatok

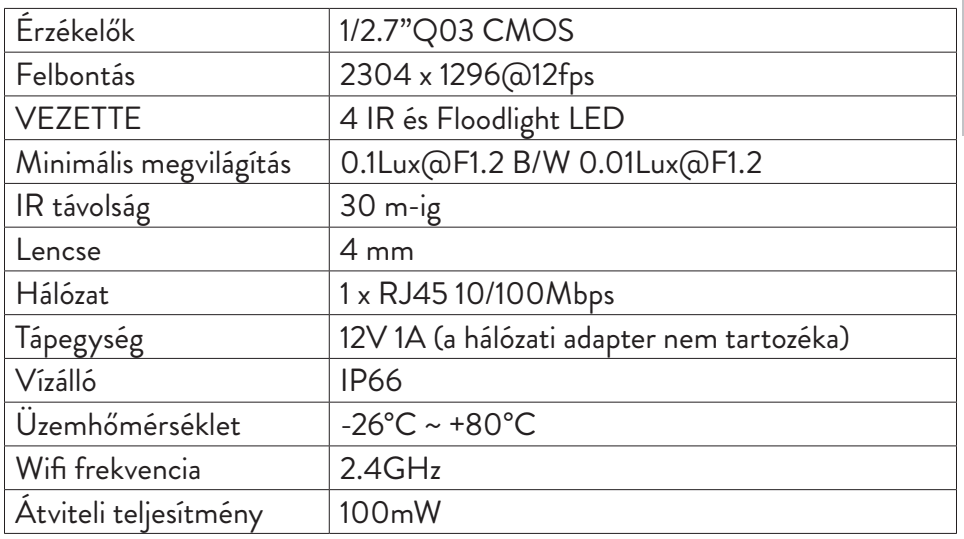

# Adja hozzá a kamerát a PNI House WiFi660 rendszerhez

- 1. Kattintson a jobb gombbal az NVR kezdőképernyőjére, és válassza a **Wireless** menüt.
- 2. Megjelenik a rendszerhez már hozzáadott kamerák listája.
- 3. Új kamera hozzáadásához kattintson a **Code for wireless**.
- 4. Kapcsolja be az új kamerát.
- 5. A rendszer átvizsgálja a területen lévő kamerákat, és megjeleníti az újonnan talált kamerát a 9-es csatornán. Megvárhatja a keresési fázis befejezését, vagy kattintson a Kilépés gombra, ha a kamerát már megtalálta.<br>6. A kamer
- kamera rendszerhez való hozzáadásának befejezéséhez kattintson duplán az újonnan talált kamerára .

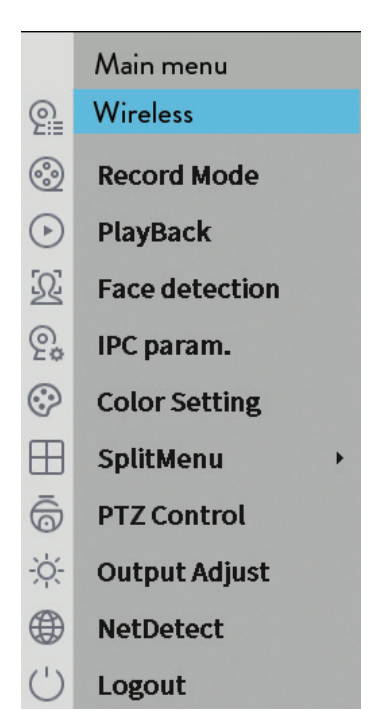

Magyar

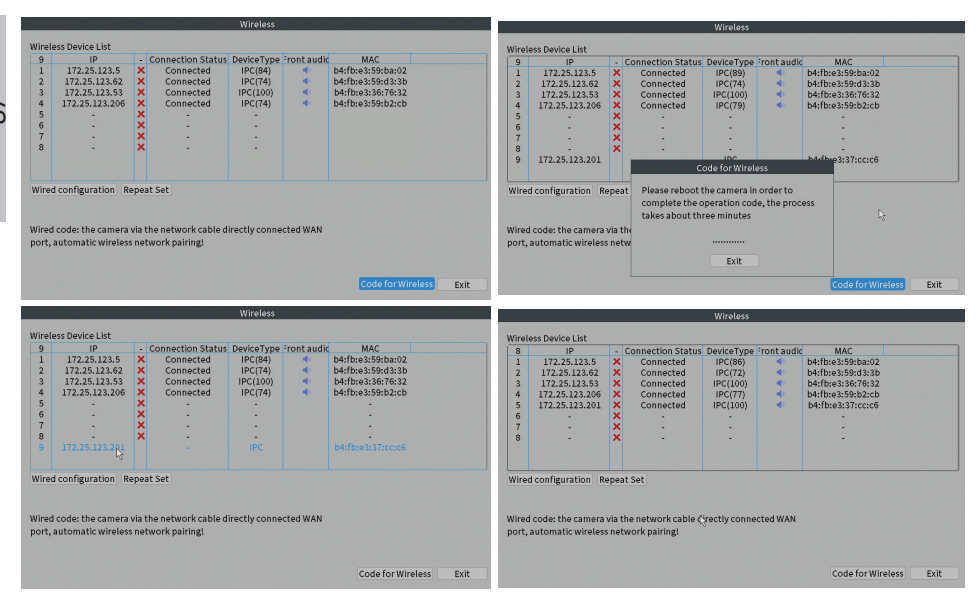

# Specifiche tecniche

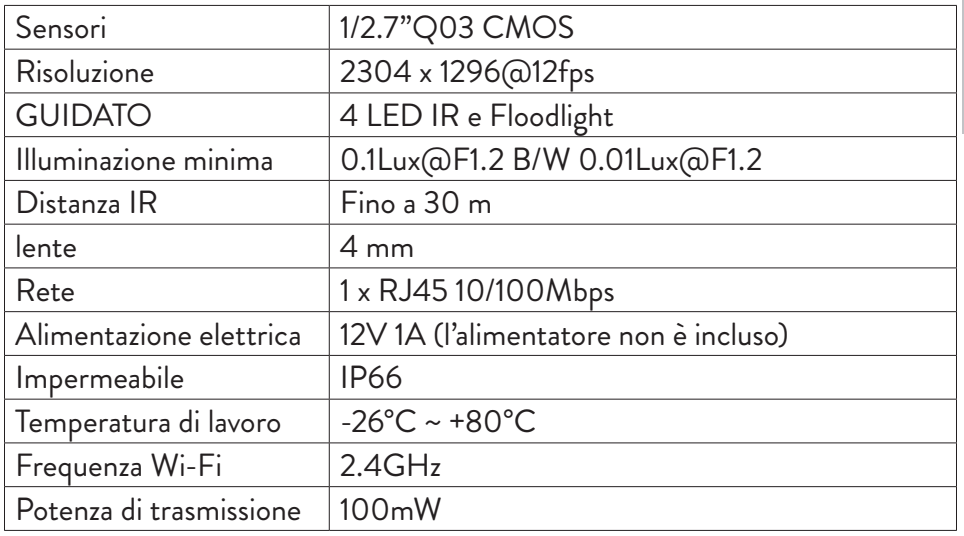

### Aggiungi la fotocamera nel sistema PNI House WiFi660

- 1. Fare clic con il pulsante destro del mouse sulla schermata iniziale dell'NVR e scegliere il menu **Wireless**.
- 2. Verrà visualizzato l'elenco delle telecamere già aggiunte al sistema.
- 3. Per aggiungere una nuova videocamera, fai clic su **Code for Wireless**.
- 4. Accendi la nuova fotocamera.
- 5. Il sistema eseguirà la scansione delle telecamere nell'area e visualizzerà la telecamera appena trovata sul canale 9. È possibile attendere la fine della fase di ricerca oppure fare clic su Esci se la telecamera è già stata individuata.
- 6. Per completare l'aggiunta della telecamera al sistema, fare doppio clic sulla telecamera appena trovata.

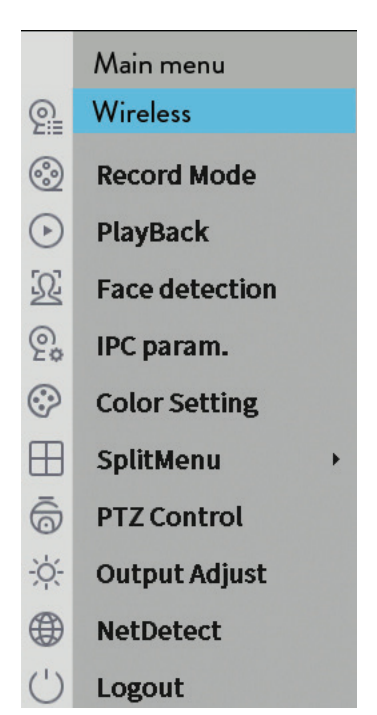

Manuale dell'utente

Italiano

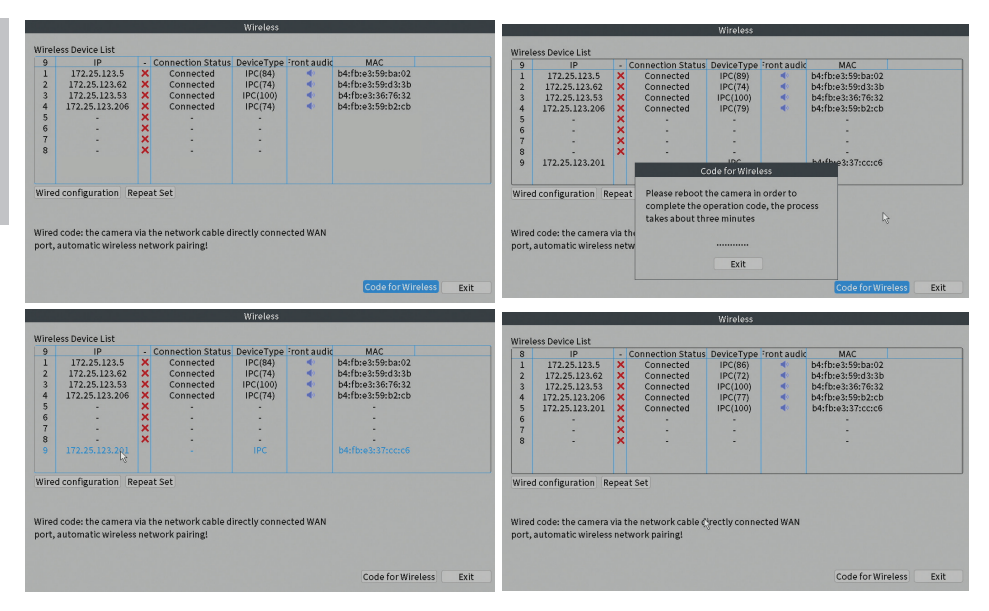

## Technische specificaties

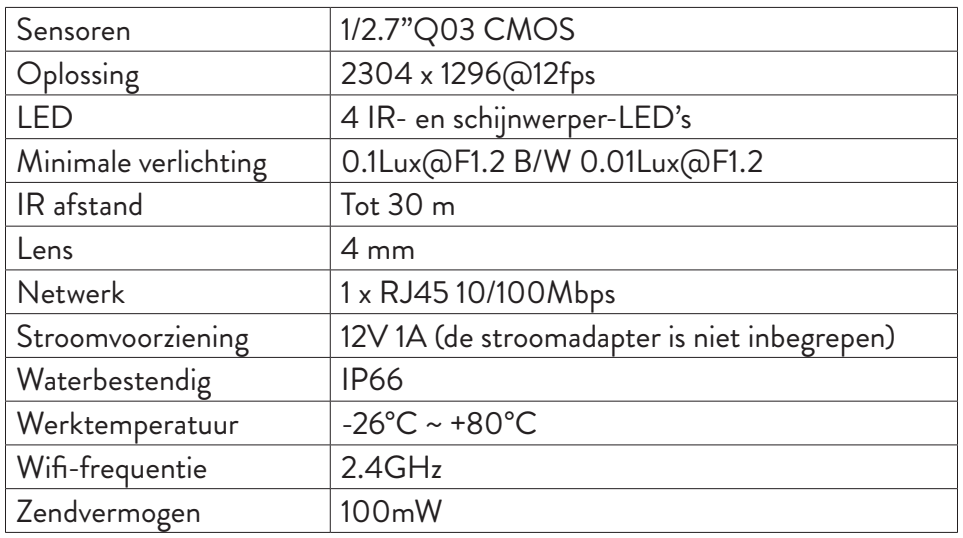

### Voeg de camera toe aan het PNI House WiFi660-systeem

- 1. Klik met de rechtermuisknop op het startscherm van de NVR en kies het menu **Wireless**.
- 2. De lijst met camera's die al aan het systeem zijn toegevoegd, wordt weergegeven.
- 3. Klik op **Code for Wireless** om een nieuwe camera toe te voegen.
- 4. Zet de nieuwe camera aan.
- 5. Het systeem scant de camera's in het gebied en geeft de nieuw gevonden camera weer op kanaal 9. U kunt wachten tot de zoekfase is voltooid of u kunt op Exit klikken als uw camera al is gevonden.
- 6. Dubbelklik op de nieuw gevonden camera om het toevoegen van de camera aan het systeem te voltooien

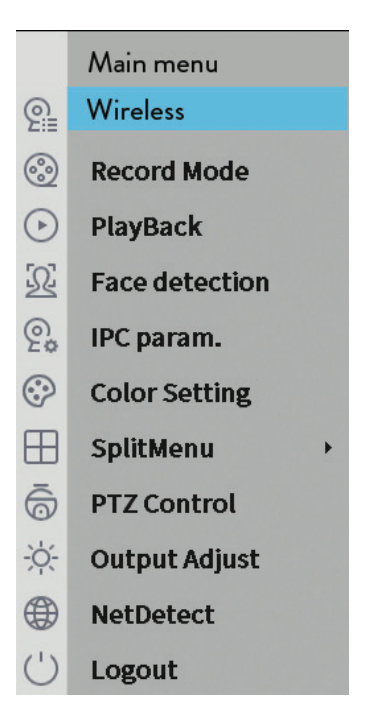

Nederlands

Nederlands

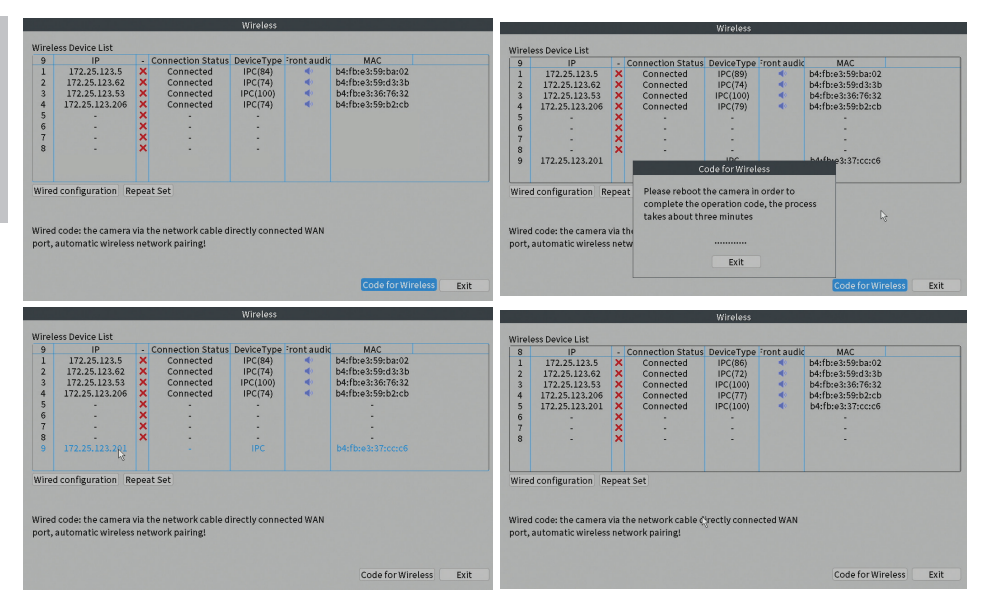

# Specyfikacja techniczna

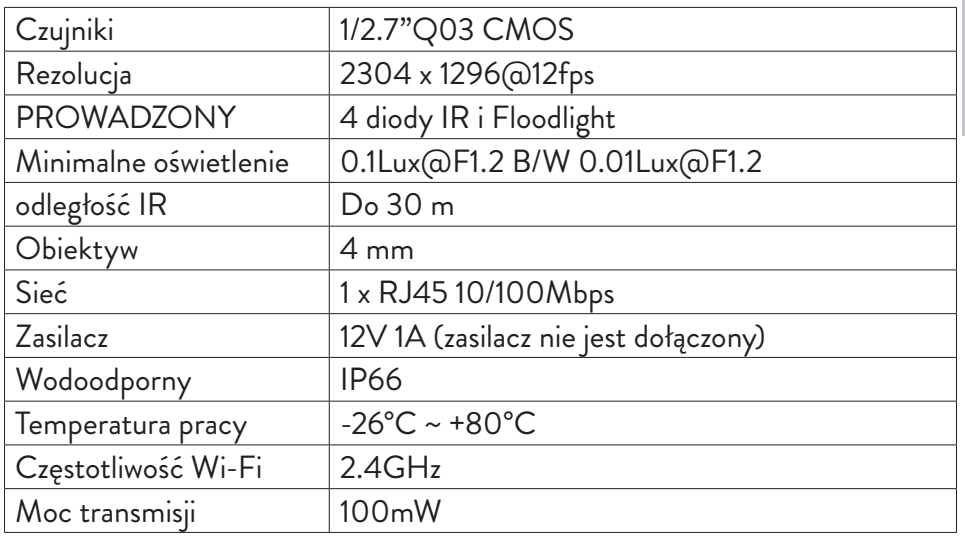

### Dodaj kamerę w systemie PNI House WiFi660

- 1. Kliknij prawym przyciskiem myszy na ekranie głównym NVR i wybierz menu **Wireless**.
- 2. Wyświetlona zostanie lista kamer już dodanych do systemu.
- 3. Aby dodać nową kamerę, kliknij **Code for Wireless**.
- 4. Włącz nową kamerę.
- 5. System przeskanuje kamery w okolicy i wyświetli nowo znalezioną kamerę na kanale 9. Możesz poczekać na zakończenie fazy wyszukiwania lub kliknąć Wyjdź, jeśli Twoja kamera została już zlokalizowana.
- 6. Aby zakończyć dodawanie kamery do systemu, kliknij dwukrotnie nowo znalezioną kamerę.

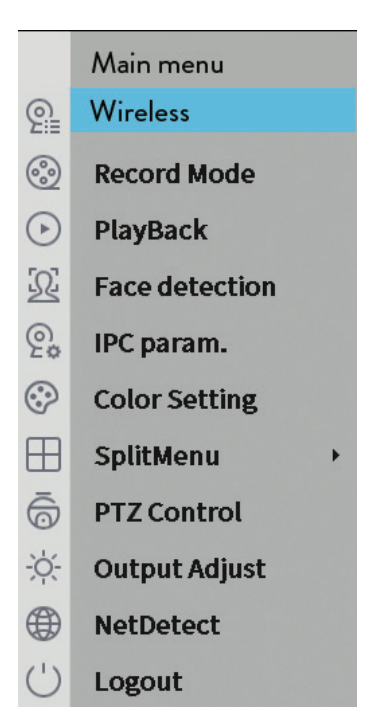

Polskie

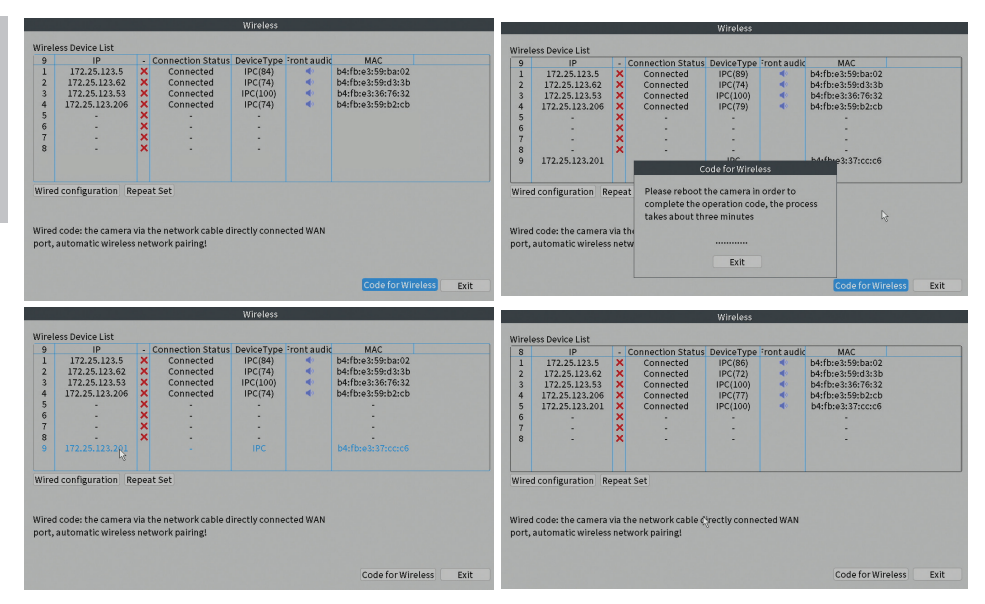

# Specificatii tehnice

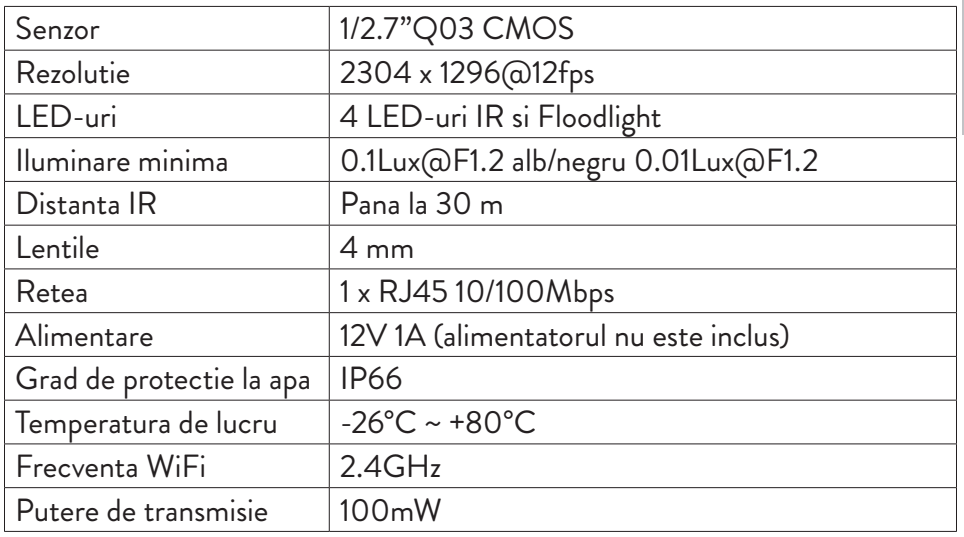

### Adaugare camera in sistemul PNI House WiFi660

- 1. Faceti click dreapta pe ecranul de start al NVR-ului si alegeti meniul **Wireless**.
- 2. Va fi afisata lista cu camerele adaugate deja in sistem.
- 3. Pentru a adauga o noua camera, faceti click pe **Code for Wireless**.
- 4. Alimentati camera suplimentara.
- 5. Sistemul va scana camerele din zona si va afisa pe canalul 9 camera nou gasita. Puteti astepta sa se termine faza de cautare sau puteti face click pe **Exit** daca a fost deja individuata camera dvs.
- 6. Pentru a finaliza adaugarea camerei in sistem, faceti dublu click pe camera nou gasita.

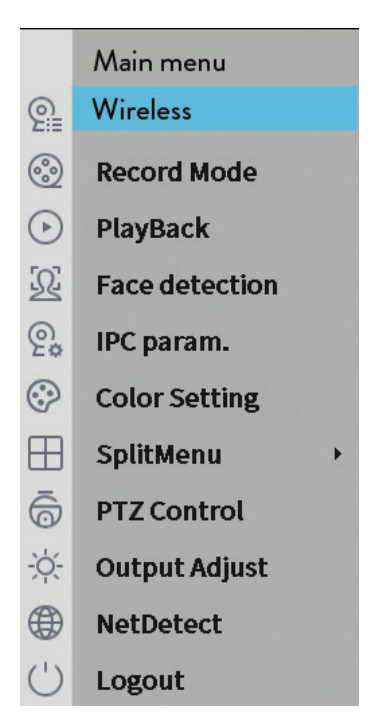

Manual de utilizare

Romana

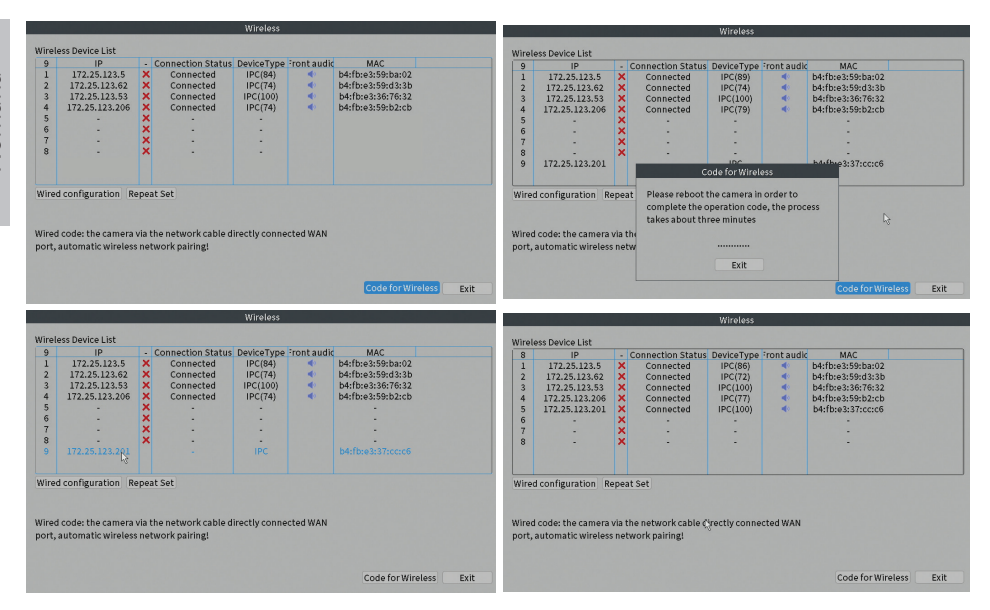

#### **EN:**

#### **EU Simplified Declaration of Conformity**

SC ONLINESHOP SRL declares that **Video surveillance camera PNI IP660MP** complies with the Directive EMC 2014/30/EU and RED 2014/53/UE. The full text of the EU declaration of conformity is available at the following Internet address: https://www.mypni.eu/products/8390/download/certifications

#### **BG:**

#### **Опростена декларация за съответствие на ЕС**

SC ONLINESHOP SRL декларира, че **Камера за видеонаблюдение PNI IP660MP** спазва директивата EMC 2014/30/EU и RED 2014/53/UE. Пълният текст на ЕС декларацията за съответствие е достъпен на следния интернет адрес: https://www.mypni.eu/products/8390/download/certifications

#### **DE:**

#### **Vereinfachte EU- Konformitätserklärung**

SC ONLINESHOP SRL erklärt, dass das **Videoüberwachungskamera PNI IP660MP** der Richtlinie EMC 2014/30/EU und RED 2014/53/UE entspricht. Sie finden den ganzen Text der EU-Konformitätserklärung an der folgenden Internetadresse: https://www.mypni.eu/products/8390/download/certifications

#### **ES:**

#### **Declaración UE de conformidad simplificada**

SC ONLINESHOP SRL declara que el **Cámara de videovigilancia PNI IP660MP** cumple con la Directiva EMC 2014/30/EU y la Directiva RED 2014/53/EU. El texto completo de la declaración de conformidad de la UE está disponible en la siguiente dirección de Internet: https://www.mypni.eu/products/8390/download/certifications

#### **FR**

#### **Déclaration de conformité simplifiée de l'UE**

SC ONLINESHOP SRL déclare que **Caméra de vidéosurveillance PNI IP660MP** est conforme à la directive EMC 2014/30/EU et RED 2014/53/UE. Le texte complet de la déclaration de conformité UE est disponible à l'adresse Internet suivante: https://www.mypni.eu/products/8390/download/certifications

#### **HU:**

#### **Egyszerűsített EU Megfelelési Közlemény**

SC ONLINESHOP SRL kijelenti azt, hogy a **Videó megfigyelő kamera PNI IP660MP** megfelel az EMC 2014/30/EU és RED 2014/53/UE irányelvnek. Az EU-megfelelőségi nyilatkozat teljes szövege a következő internetes címen érhető el: https://www.mypni.eu/products/8390/download/certifications

#### **IT:**

#### **Dichiarazione UE di conformità semplificata**

SC ONLINESHOP SRL dichiara che il **Telecamera di videosorveglianza PNI IP660MP** è conforme alla direttiva EMC 2014/30/UE e alla direttiva RED 2014/53/UE. Il testo completo della dichiarazione di conformità europea è disponibile al seguente indirizzo Internet:

https://www.mypni.eu/products/8390/download/certifications

#### **NL:**

#### **Vereenvoudigde EU-conformiteitsverklaring**

SC ONLINESHOP SRL verklaart dat **Videobewakingscamera PNI IP660MP** voldoet aan de richtlijn EMC 2014/30/EU en RED 2014/53/UE. De volledige tekst van de EUconformiteitsverklaring is beschikbaar op het volgende internetadres: https://www.mypni.eu/products/8390/download/certifications

#### **PL:**

#### **Uproszczona deklaracja zgodności UE**

SC ONLINESHOP SRL oświadcza, że **Kamera do monitoringu wideo PNI IP660MP** jest zgodny z dyrektywą EMC 2014/30/EU i RED 2014/53/UE. Pełny tekst deklaracji zgodności UE dostępny jest pod następującym adresem internetowym: https://www.mypni.eu/products/8390/download/certifications

#### **RO:**

#### **Declaratie UE de conformitate simplificata**

SC ONLINESHOP SRL declara ca **Camera supraveghere video PNI IP660MP** este in conformitate cu Directiva EMC 2014/30/EU si Directiva RED 2014/53/UE. Textul integral al declaratiei UE de conformitate este disponibil la urmatoarea adresa de internet: https://www.mypni.eu/products/8390/download/certifications